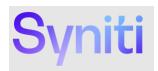

# **Syniti Solutions**

**Importing Datasets and Mapping into Migrate** 

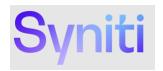

#### **Table of Contents**

| Overview                                               | 1 |
|--------------------------------------------------------|---|
| Prerequisites                                          | 1 |
| Confirm or Set Up Datasource                           |   |
| Add the target table(s) and metadata to the datasource |   |
| Project Setup                                          |   |
| Create Subject Area                                    |   |
| Add the Subject Area to the Release                    |   |
| Prepare Mapping Import File in Excel                   | 6 |
| Add Dataset(s) to Subject Area                         | 7 |
| Import the Mapping into Syniti Migrate                 | 9 |

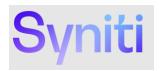

#### **Overview**

Syniti Migrate includes dataset design and mapping import functionality. The process associated with this functionality should be used to import existing dataset design and mappings from other systems or prepared content packs.

This document will detail the process for setting up Syniti Migrate and importing dataset design and mapping information.

The information to be ingested can be just the dataset design or it can include mapping information.

#### **Prerequisites**

Syniti Migrate includes dataset design and mapping import functionality. The process associated with this functionality should

- Microsoft Excel (or spreadsheet editing software to edit .xlsx files)
- Mapping Import file (Excel document)
- Access to Syniti Migrate (Administer menu)

## **Confirm or Set Up Datasource**

A valid, source system **Datasource** has been defined for the legacy ECC system to be mapped from. In this example, we will be using a source snapshot Datasource **SRCECC**.

To check, in Syniti Migrate, go to **Catalog** → **Datasources** 

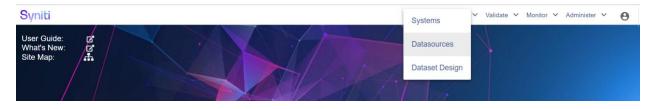

Under Show\*, select **Datasources**. Navigate to **SRCECC** to confirm it is set up.

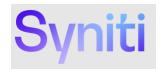

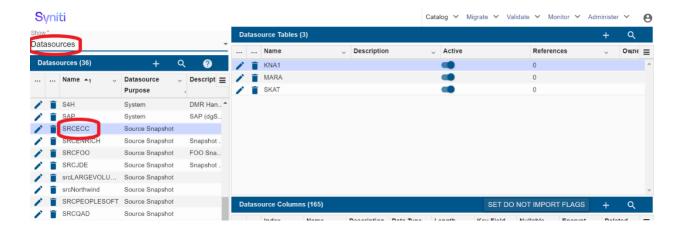

## Add the target table(s) and metadata to the datasource

In this example, we will add *MARC* to the **SRCECC** datasource.

Click on the + sign in the Datasource Tables pane

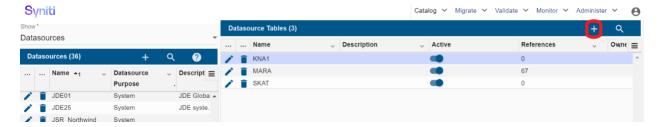

Enter the name of the **Source Table** to add. In this case, the source table to import is *MARC*. The **Schema** (e.g. dbo) should default and/or match the schema as defined for the datasource DB connection.

Click on Import Table.

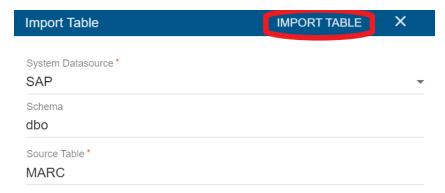

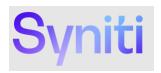

A job will be created in the job queue to import the metadata for the source table. Once that job is complete, you will receive an email and be able to see the imported metadata (i.e. source table columns) when refresh or you click on the table again in the **Datasource Tables** pane.

Note, for multiple tables, you will need to add Datasource Tables individually repeating the above steps.

#### Job: Import Metadata for SAP.MARC completed with status: COMPLETE

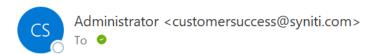

Process completed: 2 steps attempted. 0 errors occured.

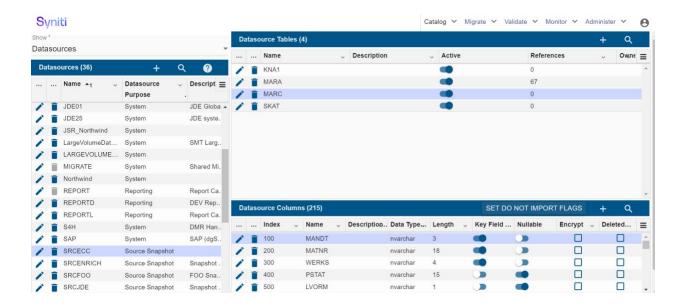

## **Project Setup**

In this example, we are using the **Unity** project and **Mapping Import Testing** release. For information on how to set up a Project and Release, please refer to the Syniti Migrate online documentation.

To check the Project Hierarchy and Setup, go to Migrate → Project Setup

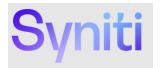

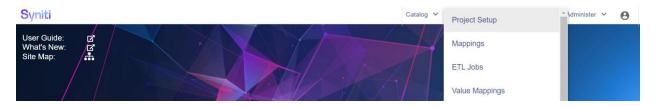

Confirm Unity project and Mapping Import Testing release is set up. Or, create your own Project Hierarchy as required.

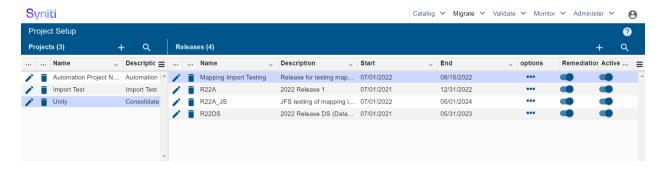

### **Create Subject Area**

To define **Subject Area**, go to **Catalog** → **Dataset Design** 

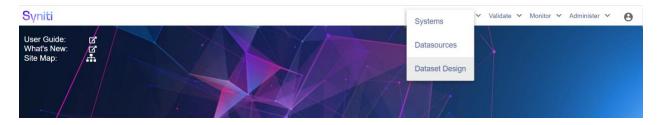

Under Subject Area, click on +

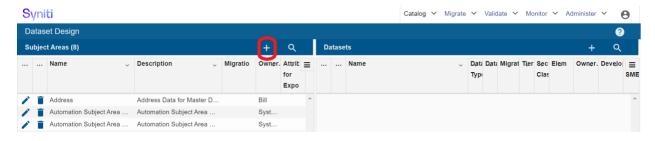

Fill out Subject Area Name, Description, Owner. Make sure Active and Migration Specific is toggled on. Click Save.

Here, we created the **SAM01MM** subject area to group our Materials Management target datasets.

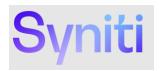

# Syniti

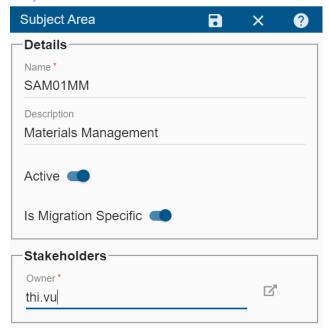

# Add the Subject Area to the Release

Once the Subject Area has been created, we now need to go back and add it to the Release under Project Setup

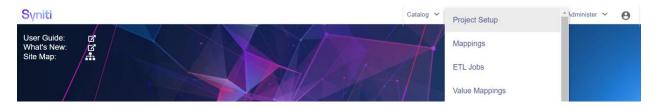

Click + on the Release pane

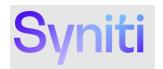

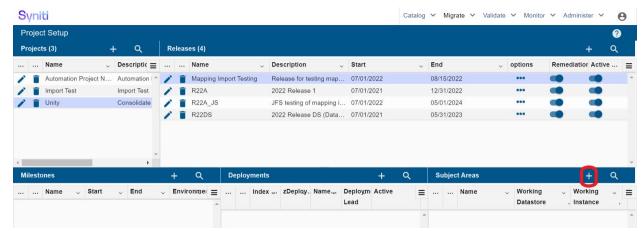

Select the **Subject Area** create earlier (e.g. **SAM01MM**) and the **Working Instance** to be used. Click **Save**.

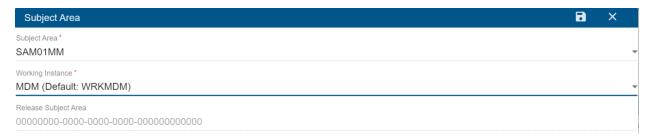

# **Prepare Mapping Import File in Excel**

Now, in Microsoft Excel, we need to prepare and customize import files by dataset (i.e. target table) from the content mapping file. We do this my copying and pasting the relevant mappings from the Excel content mapping file to a new file. For this, you will need the information from the Syniti Migrate setup below:

**Source Datsource: SRCECC** 

**Project: Unity** 

**Release: Mapping Import Testing** 

In Microsoft Excel, open the content mapping file (e.g. ECC\_S4\_Base\_Mapping\_Import.xlsx). Filter by target table the mappings you wish to import. In this example, we will be importing the MARA table mappings.

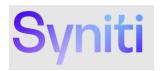

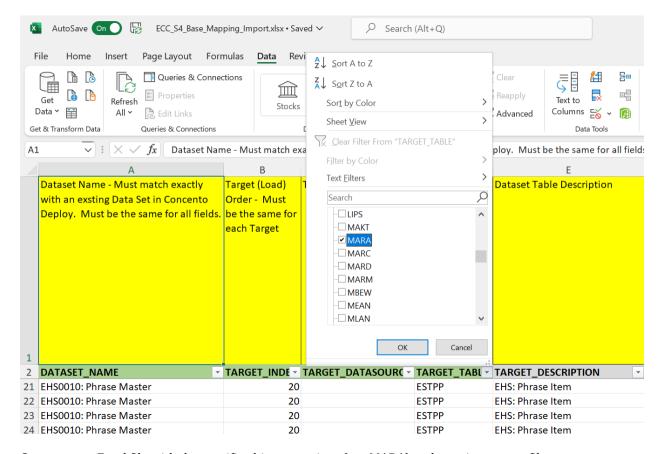

Create a new Excel file with the specific object mappings (e.g. MARA) and save it as a new file.

Populate the the **PROJECT\_NAME**, **RELEASE\_NAME**, and **DATASOURCE** columns in the Excel sheet with the specific project and setup information from Syniti Migrate (e.g. **SRCECC**, **Unity**, **Mapping Import Testing**).

Save the Excel file.

## Add Dataset(s) to Subject Area

Now that we have the Excel mapping import file ready, we are now ready to create and import individual datasets.

To add the individual datasets under the **Subject Area** created before, go to **Catalog** → **Dataset Design** 

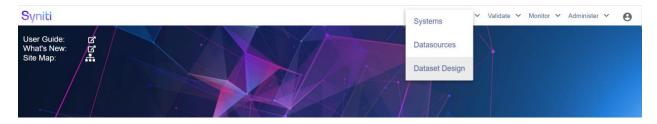

Copyright © 2022 Syniti and/or its affiliates. All rights reserved. This document contains confidential and proprietary information and reproduction is prohibited unless authorized by Syniti. Other names appearing in this document may be trademarks of their respective owners.

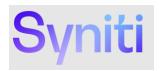

#### Click on + on the Datasets pane

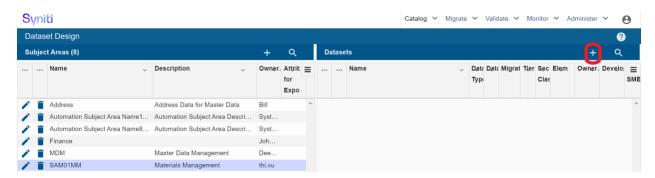

Create a new dataset for target object (e.g. MARA) by populating the following mandatory fields:

- Subject Area (should default to subject area selected above
- Name (use same name as DATASET\_NAME in Excel mapping import file)
- Description (use TARGET\_DESCRIPTION in Excel mapping import file)
- Datasource (use S4H for target datasource)
- Review Status: In Process
- Migration Prefix: MM

#### Click on the Save button

#### Syniti

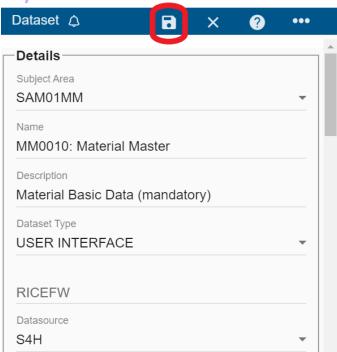

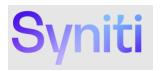

# Import the Mapping into Syniti Migrate

With the target Dataset created, we are now ready to import the Mapping Import file

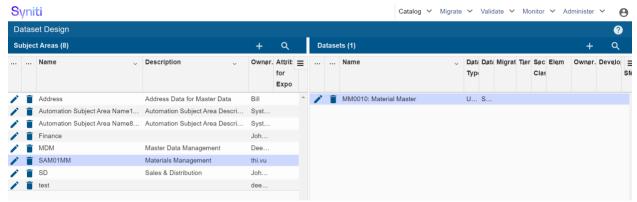

Navigate to **Administer** → **Mapping Import** 

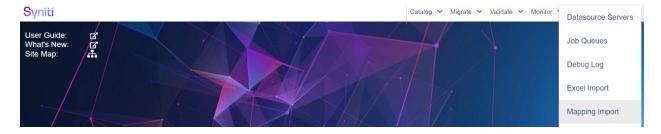

Select your Excel file to be imported.

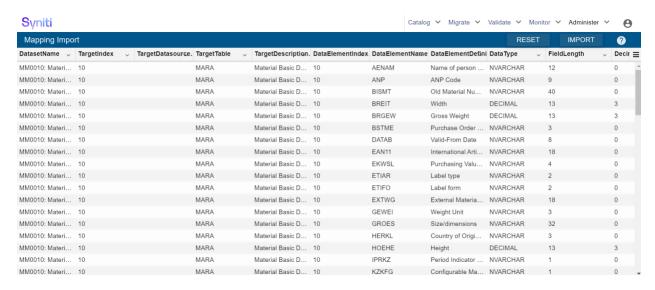

#### Click on Import